# ten-sys<sup>®</sup>

INtime<sup>®</sup> for Windows<sup>®</sup> Licensing Appendix 6 with Entitlement using License Portal Procedure

### Appendix 6 – License Portal with an Entitlement

Use this procedure if the INtime distribution host does not have an internet connection and with an Entitlement using the TenAsys License Portal. An Entitlement administered by your company's Operations Manager is required.

```
Identifying license components:

Fingerprint: ---- BEGIN HOST INFO ----- END HOST INFO -----

Entitlement Code: 8digits-4digits-4digits-12digits<32 Hexadecimal digits total>

01234567-89AB-CDEF-0123-456789ABCDEF

Used once to obtain a license from the TenAsys license server.

License String: *<ascii license string>[# "16" version "", no expiration date, exclusive...]

Located in the %INTIMECFG%Iservrc file
```

The license portal option consists of capturing a fingerprint from the distribution host, pasting that fingerprint in the TenAsys License Portal, saving the returned license file, and loading it on the distribution host using the "Add license…" function in the license manager. The details follow.

#### Step by Step License Portal Example

The instructions are performed on two platforms, which may be the same, one with an Internet connection  $\bigoplus$  to the TenAsys.com web site, and the distribution host  $\square$ .

On the Distribution Host: Open the *INtime Configuration Panel* on the distribution host. The *INtime Configuration Panel* can be accessed either by selecting "INtime Configuration" from the *INtime Status Monitor* in the Windows System Notification Area, or by typing in "INtime" in the search bar of the Start Menu and selecting "INtime Configuration" from the list of applications listed.

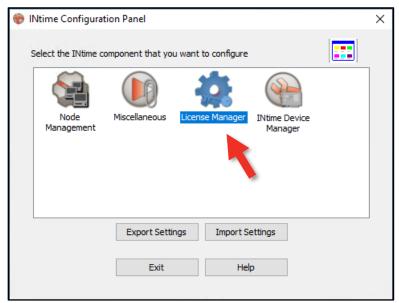

Figure 6.1 – Restart INtime

Launching the License Manager window

In the INtime Configuration panel, double-click the *License Manager* icon.

### Confirm obtaining a license over the Internet

The INtime Configuration tool will prompt to obtain an INtime license over the internet. Click **No**. If the distribution host is already licensed, this dialog will not appear. The *License Management* window will appear next.

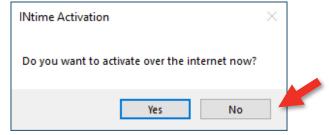

Figure 6.2 – Starting the internet license dialog

| License Manager                                                                                  | - 🗆 X                         |
|--------------------------------------------------------------------------------------------------|-------------------------------|
| No licenses found.                                                                               |                               |
| Activate INtime                                                                                  | Maintenance                   |
| Get Fingerprint Install License File Enter License String                                        | Backup to file Purge Licenses |
| Licman Tools Version 7.1.23337.1 Copyright © 2001-2024 TenAsys Corporation. All rights reserved. | Help Close                    |

Figure 6.3 – License Management window

Click **Get Fingerprint** and a window will appear with the fingerprint, as shown below.

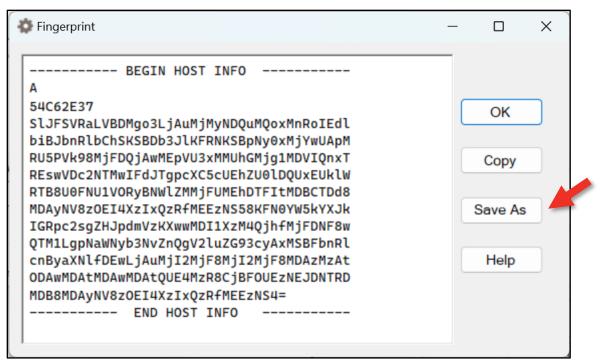

Figure 6.4 - Fingerprint

Use **Save As** ... in the window to save the fingerprint as a text file to take to an internet connected system.

On an internet connection: Open a browser to <u>license.tenasys.com</u>, the Entitlement *TenAsys License Portal*. Enter the Entitlement for the distribution host. As the name implies, an Entitlement can only be used once.

| TenAsys License Portal<br>www.tenasys.com                                            |
|--------------------------------------------------------------------------------------|
| ENTITLEMENT LOGIN                                                                    |
| Use entitlement to activate new TenAsys license:<br>Enter Entitlement or SUAC        |
| OR<br>Login to License Portal                                                        |
| License Portal Status: UP                                                            |
| © 2001-2024 TenAsys Corporation. All rights reserved. License Portal Build: 24036.1. |

Figure 6.5 – TenAsys License Management portal Entitlement page

After entering the Entitlement, click **Proceed**.

| TenAsys License Portal                                                                                |
|----------------------------------------------------------------------------------------------------|
|                                                                                                    |
| www.tenasys.com                                                                                       |
| ENTITLEMENT ACTIVATION                                                                                |
|                                                                                                    |
| Provide the target system fingerprint to activate entitlement for:                                    |
| Fingerprint                                                                                           |
| Please provide a comment to help identify the target system or project this license is generated for: |
| Activation Comment                                                                                    |
| Create License                                                                                        |
| © 2001-2024 TenAsys Corporation. All rights reserved. License Portal Build: 24036.1.                  |

Figure 6.6 – License portal fingerprint entry

The site will show the status of the Entitlement. If the Entitlement has not used, the type of license associated with the Entitlement is shown. Paste the fingerprint from the distribution host and enter a tracking comment (the Operations Manager for your account will see this comment).

| TenAsys License Portal www.tenasys.com                                                                                                    |  |  |  |  |
|----------------------------------------------------------------------------------------------------|--|--|--|--|
| NTITLEMENT ACTIVATION                                                                                                    |  |  |  |  |
|                                                                                                    |  |  |  |  |
| Provide the target system fingerprint to activate entitlement for:                                                                                                    |  |  |  |  |
| Fingerprint         SijF3YhaELVDL/mg03ELjAu/mj/my/NDQu/mj/NUApM         biBjbnRibCh5KSBDb3jlKFRNKSBpNy0xMjYwUApM         RU5PVk98MjFDQJAw/Ep/U3xMMUhGMjg1MD/UqnxT         REswVDc2NTMwIFd/TgpcXC5cUEhZU0IDQUxEUKIW         RTB8U0FNU1VORyBNWIZMMjFUMEhDTFItMDBCTDd8         MDB8MDAjNN82De1HAzixQarRMEEzNS4=        END HOST INFO |  |  |  |  |
| Please provide a comment to help identify the target system or project this license is generated for:<br>Activation Comment<br>Comment specific to this host for your tracking                                                                                                    |  |  |  |  |
| Create License                                                                                                    |  |  |  |  |
| © 2001-2024 TenAsys Corporation. All rights reserved. License Portal Build: 24036.1.                                                                                                    |  |  |  |  |

Figure 6.7 - License portal with fingerprint entered

Click Create License to generate the license.

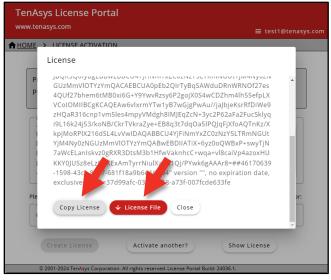

Figure 6.8 – Fingerprint validated

Use Copy License to paste the license string or License File to save the license string to a file.

#### DO NOT CLOSE THIS PAGE without saving the license string to a file!!

Your Operations Manager can retrieve the license from the data base. Transfer the license file to the distribution host.

On the Distribution Host: 
Open the INtime Configuration Panel. Double click the License Manager icon and the License Management window will appear.

| No licenses fo                     | und.                 |                      |                               |
|------------------------------------|----------------------|----------------------|-------------------------------|
|                                    |                      |                      |                               |
| Activate INtime<br>Get Fingerprint | Install License File | Enter License String | Maintenance<br>Backup to file |

Figure 6.9 – License Management window

Use **Install License File** to import the license file. Or use **Enter License String** to paste the license string.

| 🔯 Enter License String     |    | -      | × |
|----------------------------|----|--------|---|
|                            |    |        |   |
| Input License String Here: |    |        |   |
|                            |    |        |   |
|                            | ОК | Cancel |   |
|                            |    |        |   |

Figure 6.10 – Enter license string window

Paste the license string into the field. Click **OK**.

A restart of the INtime Kernel Manager is required.

#### Viewing the installed license

Open the License Management window to view the new license entry.

| 🔹 License Manager                                                                                | - 🗆 ×                         |
|--------------------------------------------------------------------------------------------------|-------------------------------|
| INtime Multi-Core Distribution license is valid for use.                                         | т                             |
| Activate INtime                                                                                  | Maintenance                   |
| Get Fingerprint Install License File Enter License String                                        | Backup to file Purge Licenses |
| Licman Tools Version 7.0.22131.1 Copyright © 2001-2022 TenAsys Corporation. All rights reserved. | Help Close                    |

Figure 6.11 – License displayed in the License Management window